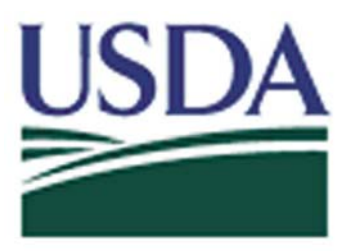

**NRCS New Employee eAuthentication Account Registration Aid** 

Updated: 6/15/2009

This document details how new NRCS federal employees can obtain a USDA Level 2 eAuthentication account that allows them access to USDA Web applications and services protected by eAuthentication (e.g., AgLearn, my.NRCS, WebTCAS, etc). This account is obtained through an electronic self-registration process.

**NOTE:** A new employee is an individual who is new to the NRCS personnel rolls and the USDA payroll system, and has not obtained a USDA eAuthentication Account previously from another agency.

If a new employee transfers from another USDA agency their eAuthentication User ID will be in the format of the previous agency, it cannot be changed to match the EmpowHR Operator Login ID format which is the required format by NRCS.

A new employee may already have a public eAuthentication account because of a "customer" relationship with USDA. In this case, the employee should register for a USDA employee account, which should be used in his/her capacity as an NRCS "federal" employee.

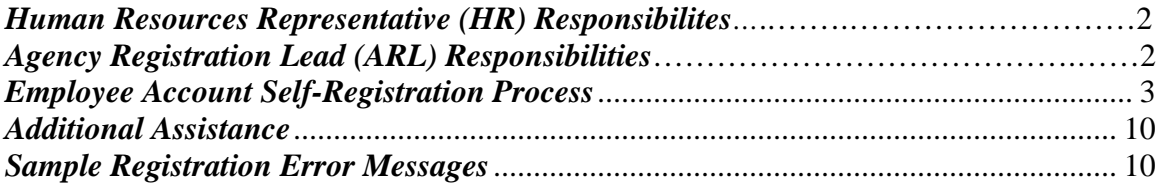

## *Human Resources (HR) Representative Responsibilities*

The person(s) designated by NRCS with the authority and responsibility to process, access, and/or enter official personnel and employment-related actions for an individual employee into EmpowHR (formally known as iCAMS) and the National Finance Center (NFC). HR should be contacted with questions related to your employee personnel data.

The Human Resources Representative is usually the first point of contact in assisting the new employee with obtaining their eAuthentication Employee Account. It is HR's responsibility to:

1. Be familiar with and understand the entire new employee registration process and its associated requirements.

2. Communicate the associated requirements to supervisory staff and other staff members to ensure they are also aware of the registration requirements and related processes.

3. Ensure the new employee receives the correct guidance to register for their eAuthentication employee account.

4. Ensure the new employee receives the "New Employee eAuthentication Account Registration Aid" and other related documentation.

5. Ensure the new employee has a complete HR record at NFC that includes: First name, Last name, SSN\*\*, Date of Birth, Agency, Work City, Work State, and valid Email Address. 6. Ensure the new employee has their alpha-numeric EmpowHR Operator Login ID which is used as their eAuthentication User ID.

7. Contact the Agency Registration Lead (ARL) with any questions on the registration process.

\*\* eAuthentication only uses the last 4-digits during registration

**NOTE:** For security reasons, it is imperative that the email address that is submitted in EmpowHR belongs to the actual new federal employee who needs to register for an eAuthentication account. DO NOT input an email address belonging to  $3<sup>rd</sup>$  party.

If the email submitted in EmpowHR is temporary (e.g. a personal email account), remember to instruct the new employee to update their EmpowHR and eAuthentication profiles once they have obtained a government-issued email address. This is required for the HSPD-12/Two-Factor Authentication enrollment process (e.g. LincPass Smart Card issuance).

## *Agency Registration Lead (ARL) Responsibilities*

The person(s) designated by NRCS who can assist the HR representatives with the employee registration process. HR representatives that have questions or problems with the new employee registration process, contact Cassandra Taylor (primary) via email at Cassandra.Taylor@ftc.usda.gov or telephone at 970-295-5504.

**NOTE:** If the HR record is complete the new employee automatically receives a Registration Invitation email within 2-3 days, inviting him/her to register for an eAuthentication ID. If the new federal employee does not receive their first Registration Invitation email, the HR representative should contact the Agency Registration Lead for further assistance.

# *Employee Account Self-Registration Process*

To obtain an Employee Level 2 USDA eAuthentication account, a NRCS new federal employee must receive a Registration Invitation email.

Pre-requisites:

- 1. NRCS requires that ALL new federal employees use their alpha-numeric EmpowHR Operator Login ID as their eAuthentication User ID. This EmpowHR Operator Login ID is provided by their HR Representative (see page 2).
- 2. Your HR record must be completed by your HR representative, and you must have a valid email address.
- 3. You must receive the Registration Invitation email and click on the link within the email.

```
From: eAuthHelpDesk@ftc.usda.gov [mailto:eAuthHelpDesk@ftc.usda.gov]
Sent: Wednesday, October 29, 2008 10:14 AM
 To: xxxxxxxx
Subject: Please register for a USDA eAuthentication Employee Account
XXXXXXXXXXXXXXX,
Congratulations, your employee records are now ready for you to
register for a USDA eAuthentication account, which is required to
access eAuthentication-protected applications such as AgLearn. To
register for your eAuthentication Employee account, click on the link
helow:
https://app.eauth.egov.usda.gov/AccountServices/EmployeeRegistration/ea
uthEmployeeRegistrationLogin.aspx?Regid=2AD34D41-33F0-4F80-8565
This link will be valid for a limited time, so please register as soon
as possible.
Note: if the link did not work, copy/paste the link into your browser's
address field.
If you need further assistance, please email the ITS Service Desk at
eAuthHelpDesk@ftc.usda.gov or call 1-800-457-3642, or contact your
Agency Registration Lead at
http://www.eauth.egov.usda.gov/AgencyRegistrationLeads.html
Thank you,
Please do not respond to this message, this is a system-generated
email.
 --The USDA eAuthentication Team
```
Figure 1: Registration Invitation Email

Once you have clicked on the link within the Registration Invitation, the steps to register are: STEP 1 of 6: Credential Verification STEP 2 of 6: Employee Verification & User ID Selection STEP 3 of 6: Populate Your Security Attributes STEP 4 of 6: Confirm Your Security Attributes STEP 5 of 6: Password Creation STEP 6 of 6: Congratulations Message

### *STEP 1 of 6: Credential Verification*

You are required to fill out the following fields:

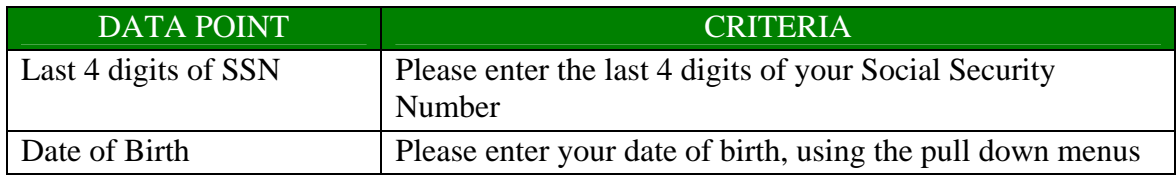

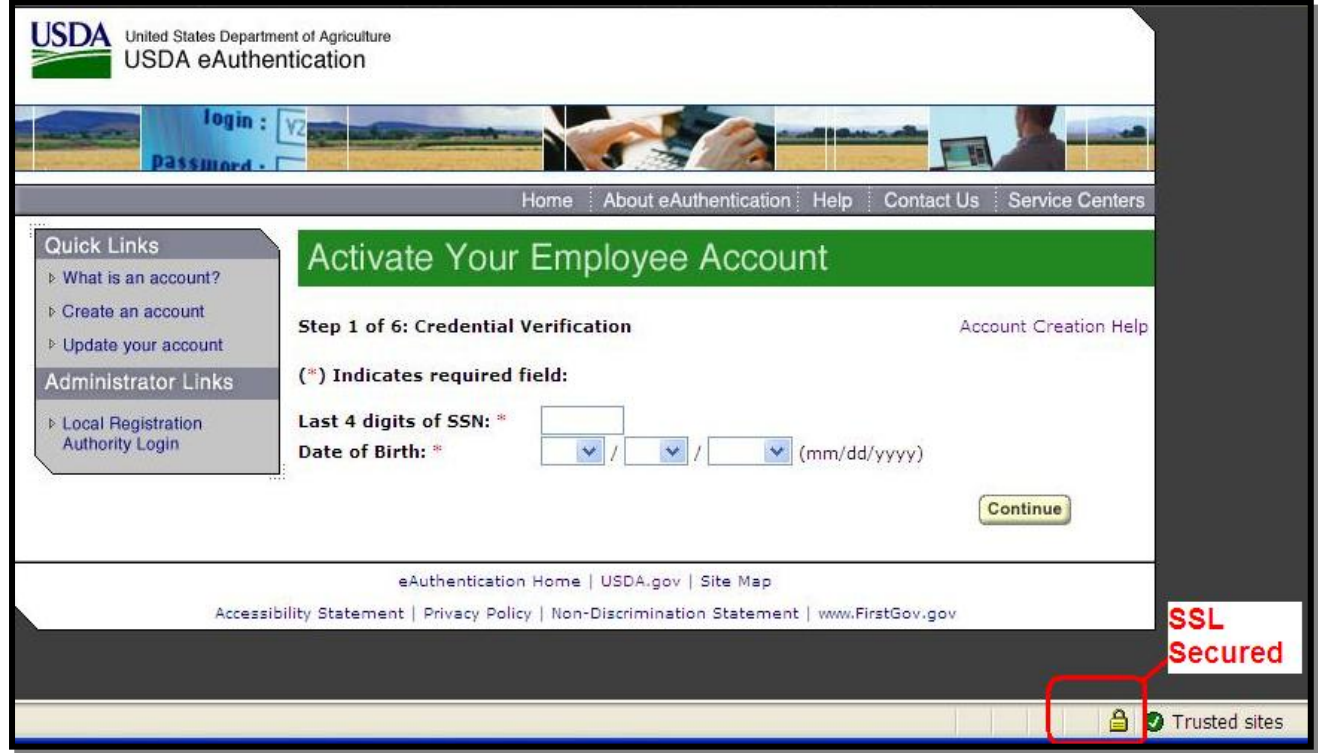

Figure 2: Credential Verification Form

After entering the information on the initial screen, click **Continue**.

### *STEP 2 of 6: Employee Verification & User ID Selection*

On the following screen, verify the information that is displayed.

- If your email address is not correct, please close your browser window (click on the red "x") and contact your Agency Registration Lead for assistance: http://www.eauth.egov.usda.gov/AgencyRegistrationLeads.html
- If any of your HR information is not correct, please note which information is not correct and close your browser window (click on the red "x"). Contact your HR representative and ask them to review the items you've noted.
- If ALL of your information is correct, **enter** a User ID using your alpha-numeric EmpowHR Operator Login ID (NRCS required format). If you have questions, please contact your HR representative or your Agency Registration Lead for assistance: http://www.eauth.egov.usda.gov/AgencyRegistrationLeads.html
	- o Your User ID must be the 8 digit alpha-numeric EmpowHR Operator Login ID provided by your HR representative.
	- o Note: Once your User ID is **entered** you will be unable to modify it.
	- o When finished, click **Continue**.

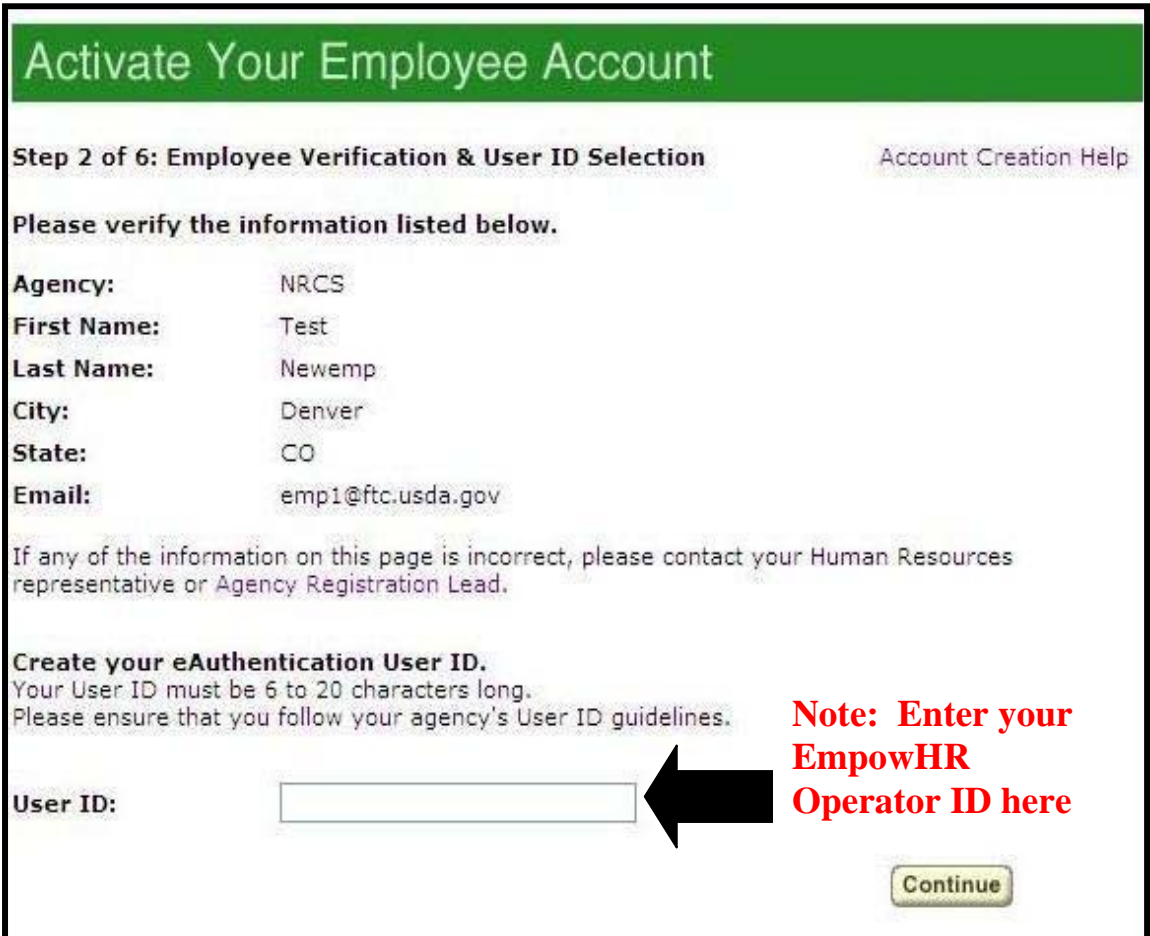

Figure 3: Employee Verification & User ID Selection

### *STEP 3 of 6: Populate Your Security Attributes*

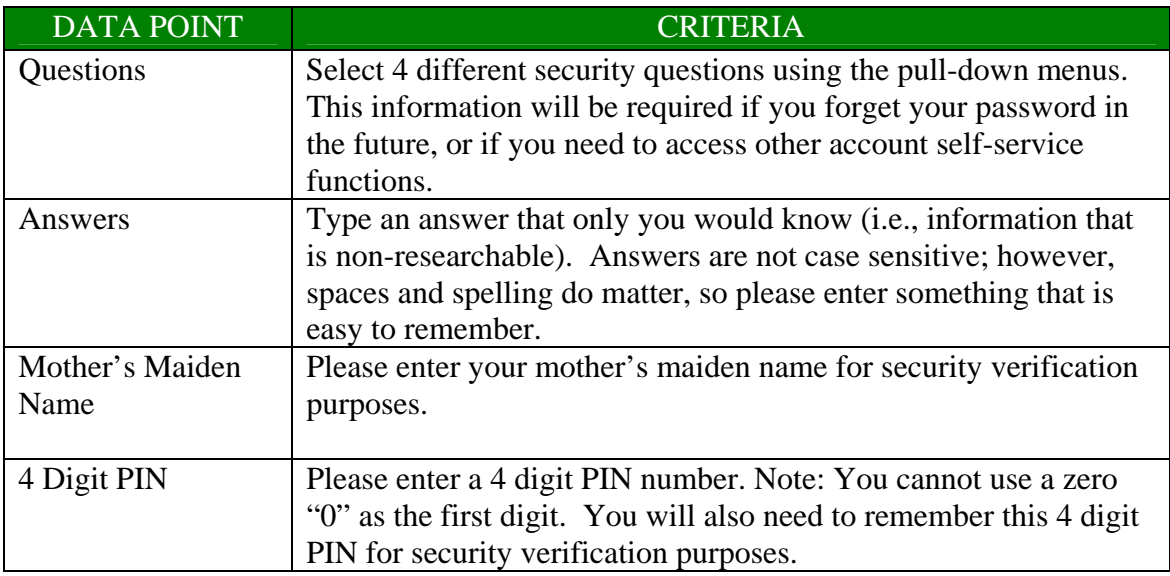

On the next screen, you are required to fill out the following fields:

# Activate Your Employee Account

**Step 3 of 6: Security Attributes** 

**Account Creation Help** 

User ID: Newemp\_1234

Please choose four different security questions and provide answers. This<br>information will be required if you forget your password in the future, or if you need to access other account self-service functions.

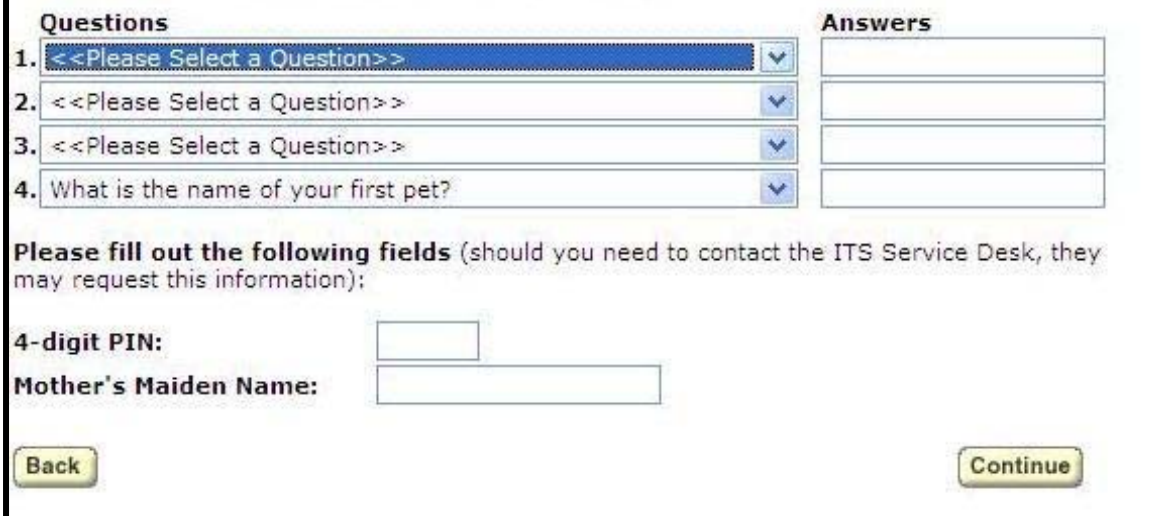

Figure 4: Employee Verification & User ID Selection

### After entering the information, click **Continue**. *STEP 4 of 6: Confirm Your Security Attributes*

Verify the information that you entered and click **Continue**. To change any of the information click on the **Back** button.

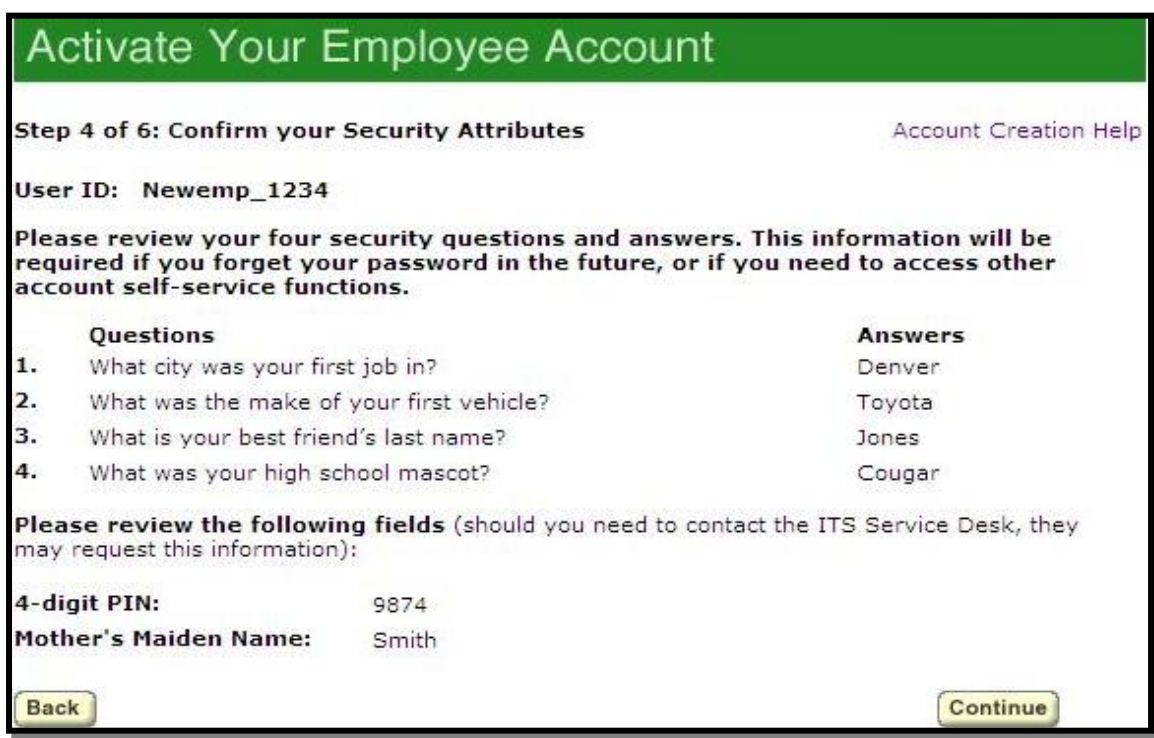

Figure 5: Confirm Your Security Attributes

### *STEP 5 of 6: Password Creation*

Please **create** a password for your account in accordance with the guidelines.

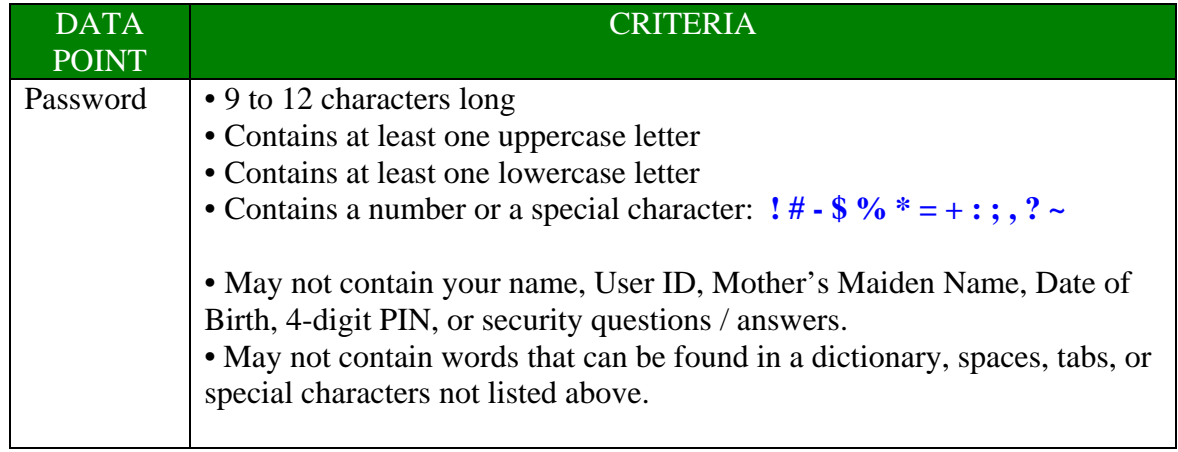

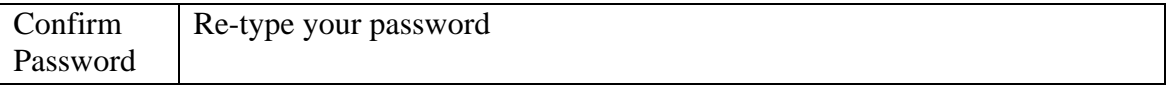

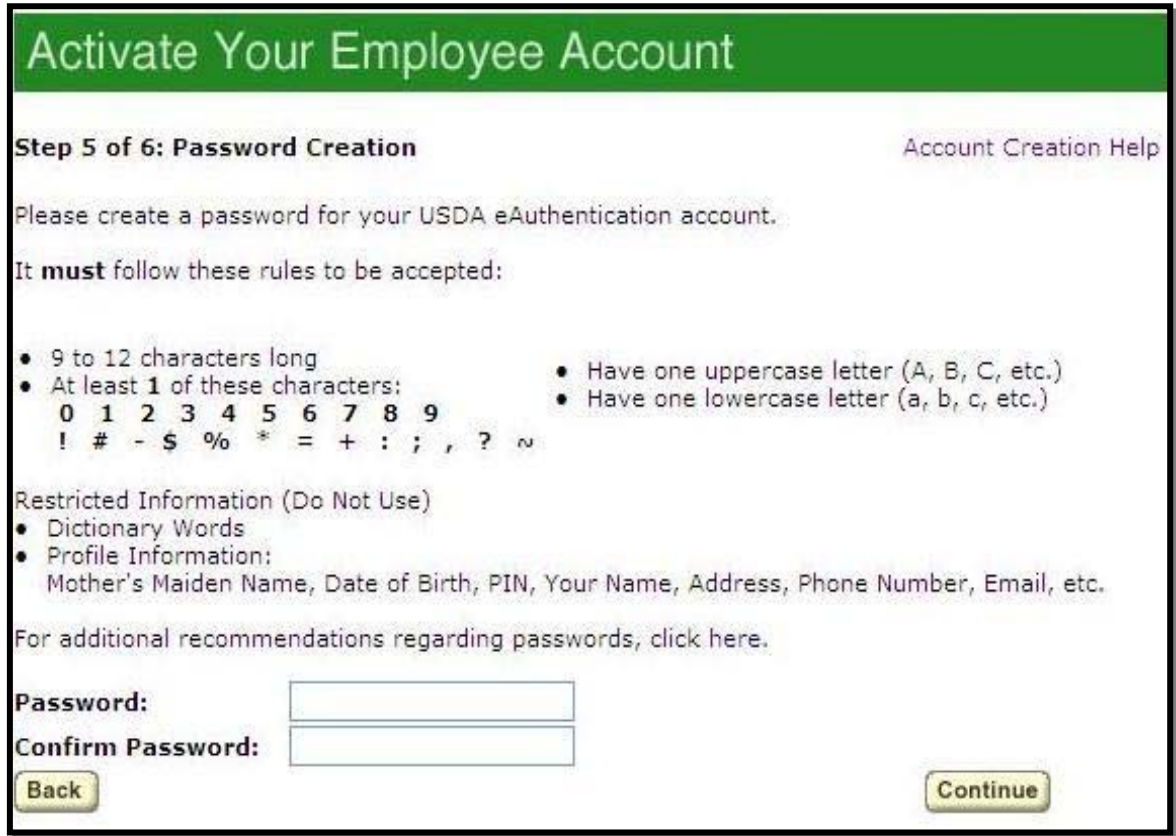

Figure 6: Password Creation

After entering the information, click on **Continue**.

### *STEP 6 of 6: Congratulations Message*

In the final step, you will receive a "Congratulations" message on the screen. Your Employee account is now active. You will also receive an email message confirming the creation of your account.

Note: We recommend waiting 10 minutes before you attempt to log in to other websites, to allow for system propagation.

| USD<br>United States Department of Agriculture<br>USDA eAuthentication |                                                                                                    |                                                     |
|------------------------------------------------------------------------|----------------------------------------------------------------------------------------------------|-----------------------------------------------------|
| login:                                                                 |                                                                                                    |                                                     |
|                                                                        | About eAuthentication<br>Home                                                                                                    | Help<br><b>Service Centers</b><br><b>Contact Us</b> |
| <b>Quick Links</b><br><b>N</b> What is an account?                     | Activate Your Employee Account                                                                                                    |                                                     |
| ▷ Create an account<br><b>Digitate your account</b>                    | Step 6 of 6: Congratulations                                                                                                    | Account Creation Help                               |
| <b>Administrator Links</b>                                             | <b>Congratulations!</b>                                                                                                    |                                                     |
| <b>Executive Engineering</b><br><b>Authority Login</b>                 | You have successfully created your eAuthentication account.<br>You should receive an email within an hour confirming the creation of your account.                                                                              |                                                     |
|                                                                        | You may also login immediately by using this link: http://www.dev.eauth.egov.usda.gov<br>If you need any assistance with the USDA eAuthentication system, please contact the ITS<br>Service Desk at eAuthHelpDesk@ftc.usda.gov. |                                                     |
|                                                                        | eAuthentication Home   USDA.gov   Site Map<br>Accessibility Statement   Privacy Policy   Non-Discrimination Statement   www.FirstGov.gov                                                                                        |                                                     |

Figure 7: Congratulations Message

### *Additional Assistance*

For additional assistance with the eAuthentication account self-registration process, please contact the ITS Service Desk. The ITS Service Desk provides support to account holders of the USDA eAuthentication Service. If you are having trouble with the eAuthentication system, the ITS Service Desk is available to provide assistance related to passwords and the account creation process via email at eAuthHelpDesk@ftc.usda.gov or via telephone at 800-457-3642.

Please include:

- Your name and contact information
- Agency (if you are a USDA federal employee)
- Description of the issue:
	- o Type of account you are trying to **enter** (i.e., EmpowHR Operator ID)
	- o If you have received an error message, please also include the exact text of the error message.

### *Sample Registration Error Messages*

- *"There was an error while retrieving your record from the database. Please try again later."* 
	- This displays on the first page if there is a connectivity issue with the eAuthentication database. The employee should contact the ITS Service Desk.

• *"Information provided does not match any records. Please try again later."* 

- This displays on the first page if the last 4 SSN, DOB, and registration code do not match our records. Employee should re-enter the information. If the same error appears again, employee should contact the ITS Service Desk.
- *"You are not authorized to be at this page. Please restart the registration process."* 
	- If the employee bookmarked or used 'copy/paste' to return to a registration screen other than the first page, this message appears. Instruct employee to click on the email link and start at Screen 1.
- *"The User ID you entered could not be validated against our system. Please try again later."* 
	- This message will only appear if there is a database communication issue. Instruct employee to try again. If unsuccessful, escalate to the ITS Service Desk.
- *"There was an error while connecting to the database. Please try again later."*  This is a general database communication issue. The employee should try again and if the error persists, contact the ITS Service Desk.
- *"You already have an eAuthentication Employee account. If you do not remember your password, please reset your password."* 
	- This means the employee already has an existing Employee account. The employee can retrieve their User ID and reset their password via selfservice links on the eAuthentication website.
- *"There was an error while creating your account. Please contact the ITS Service Desk at eAuthHelpDesk@ftc.usda.gov or call 800-457-3642."* 
	- This message is displayed when there is a technical issue. The employee should contact the ITS Service Desk.